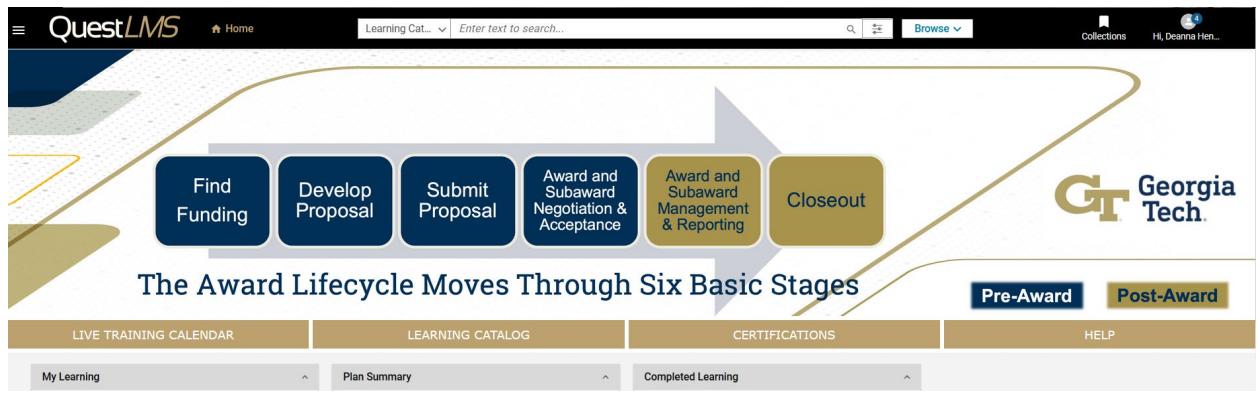

# **Saba Quest LMS Manager Manual**

## **Research Education & Outreach Team Office of Sponsored Programs Contact us with any questions: [training@osp.gatech.edu](mailto:training@osp.gatech.edu)**

# **Table of Contents**

## **Manager Job Aids:**

- How to [View My Team](#page-2-0)
- [How to Register Team Members for a Class](#page-5-0)
- [How to View My Team Members Completed Courses](#page-10-0)
- [How to Perform a Certification Gap Analysis](#page-12-0)
- [How to Assign a Certification to a Team Member](#page-14-0)
- [How to Cancel Team Member Enrollments](#page-18-0)

## **Job Aid: Viewing My Team**

## **Core Concepts**

#### **What is My Team?**

The My Team page provides quick access to common tasks that summarize information about your team. It is accessible to people assigned as a manager in the system.

The actions that you can take from the My Team page include:

- **Meet Now**  $\bullet$
- Leave an Impression
- Assign Learning
- **Assign Goals**
- **Assign Review**  $\bullet$
- **Assign Mentors**
- Assign Skills
- Schedule a Meeting
- Add a completed course
- **Nudge**
- **View Mentors**
- View Upcoming and Past Due Activities for **Team Members**
- **View Team Member Certifications**
- **View Team Member Skills**
- View Team Member Curricula
- **View Team Member Enrollments**
- **View Team Member Goals**
- View Team Member Plan Items

### **Process**

#### **Process flow**

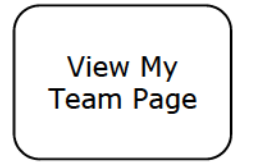

### **Process steps**

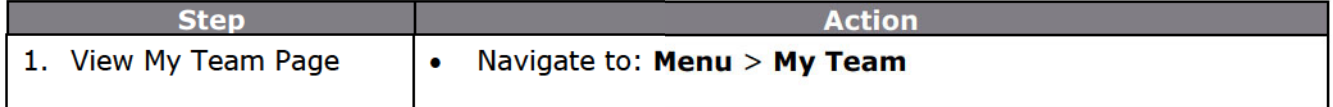

### **Additional Information**

The Go to dropdown menu is available next to the user's name for the following manager roles:

- Manager (Direct Team / Indirect Team)  $\bullet$
- **Alternate Manager**
- **Position Manager**

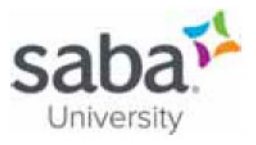

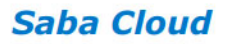

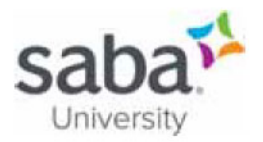

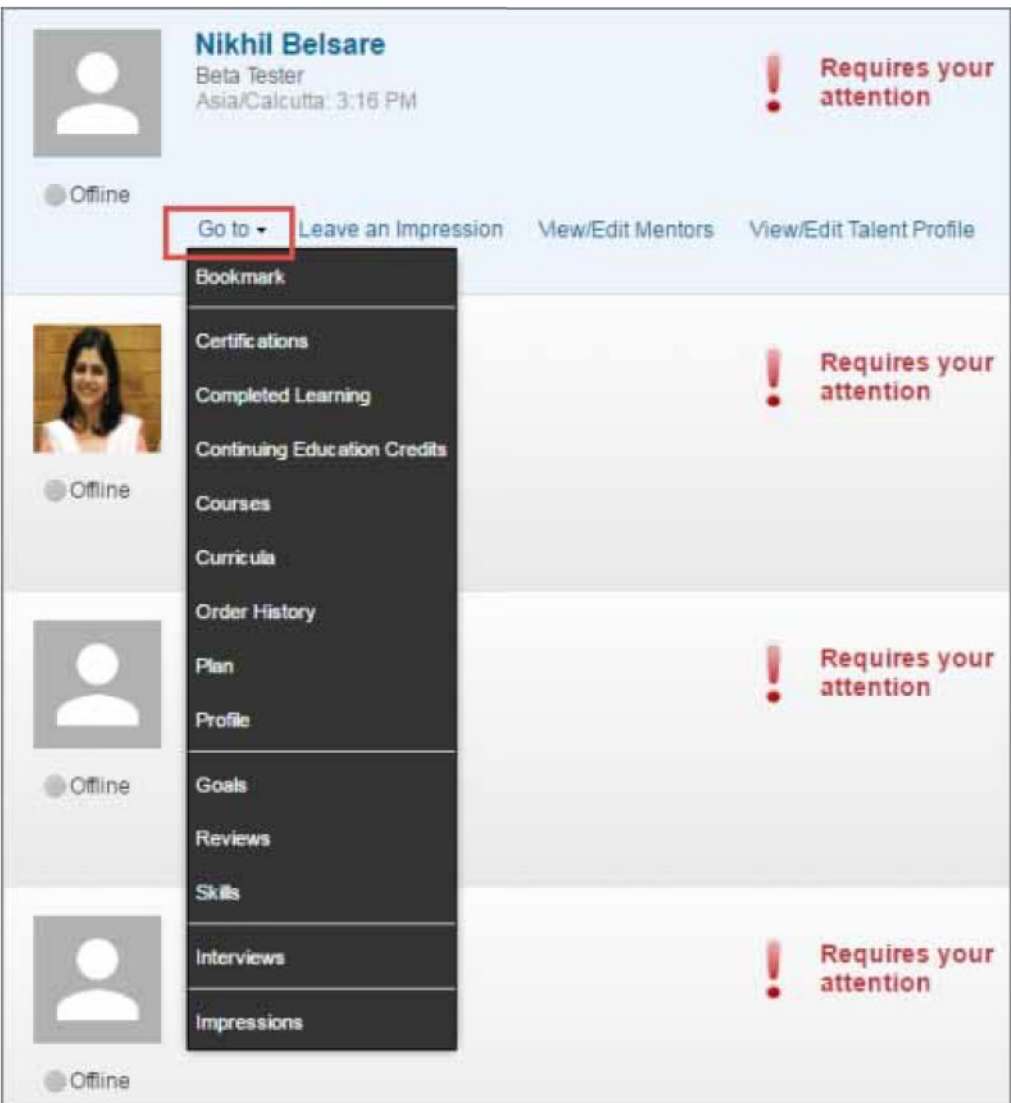

The following actions are available under the Go to dropdown menu:

**Interviews** 

Reviews

**Skills** 

- $\bullet$  Plan
- Impressions
- Profile  $\bullet$
- Bookmarks
- **Courses**  $\bullet$
- Certifications  $\bullet$
- **Continuing Education Credits**
- **Order History** ٠

Goals

- 
- $\bullet$ Curricula • Completed Learning
- The actions in this menu are grouped by functional areas such as Learning, Performance, and so on for better usability, and listed in an alphabetical order.
- NOTE: The availability of certain actions is service driven.

#### Do position Managers have access to analytics from My Team?

Position managers can access Analytics from My Team. Clicking My Team > Analytics will list reports that are shared with them.

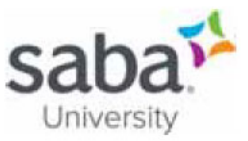

S Note: In order to view or schedule these reports, the VIEW and SCHEDULE Report privileges have to be enabled on the Analytics Report Definition component using security roles.

- Saba Online Help
- http://sabacloud.com/support/index.php/Main Page  $\bullet$

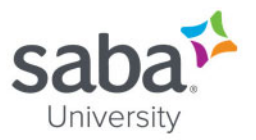

## **Job Aid: Registering Team Members for a Class**

### **Core Concepts**

As a manager, you can create an internal order for a team member for a single or multiple learning classes.

You can register your direct team, indirect team, or alternate team members to selected classes.

→ Note: The classes you see in the catalog search results are based on the catalog configuration. Depending on the configuration, you can view all or only a subset of classes while assigning learning to your team members through the enhanced assign learning workflow.

## **Process**

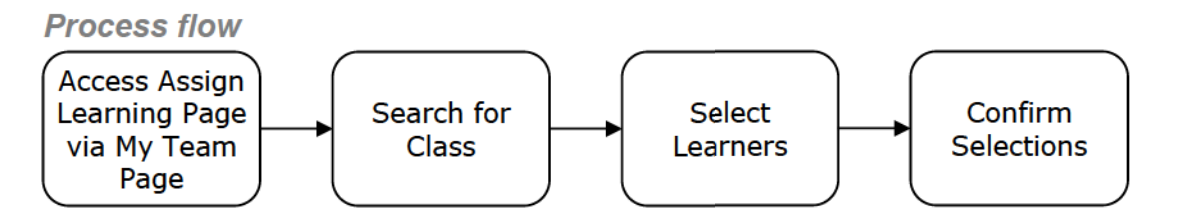

**Process steps** 

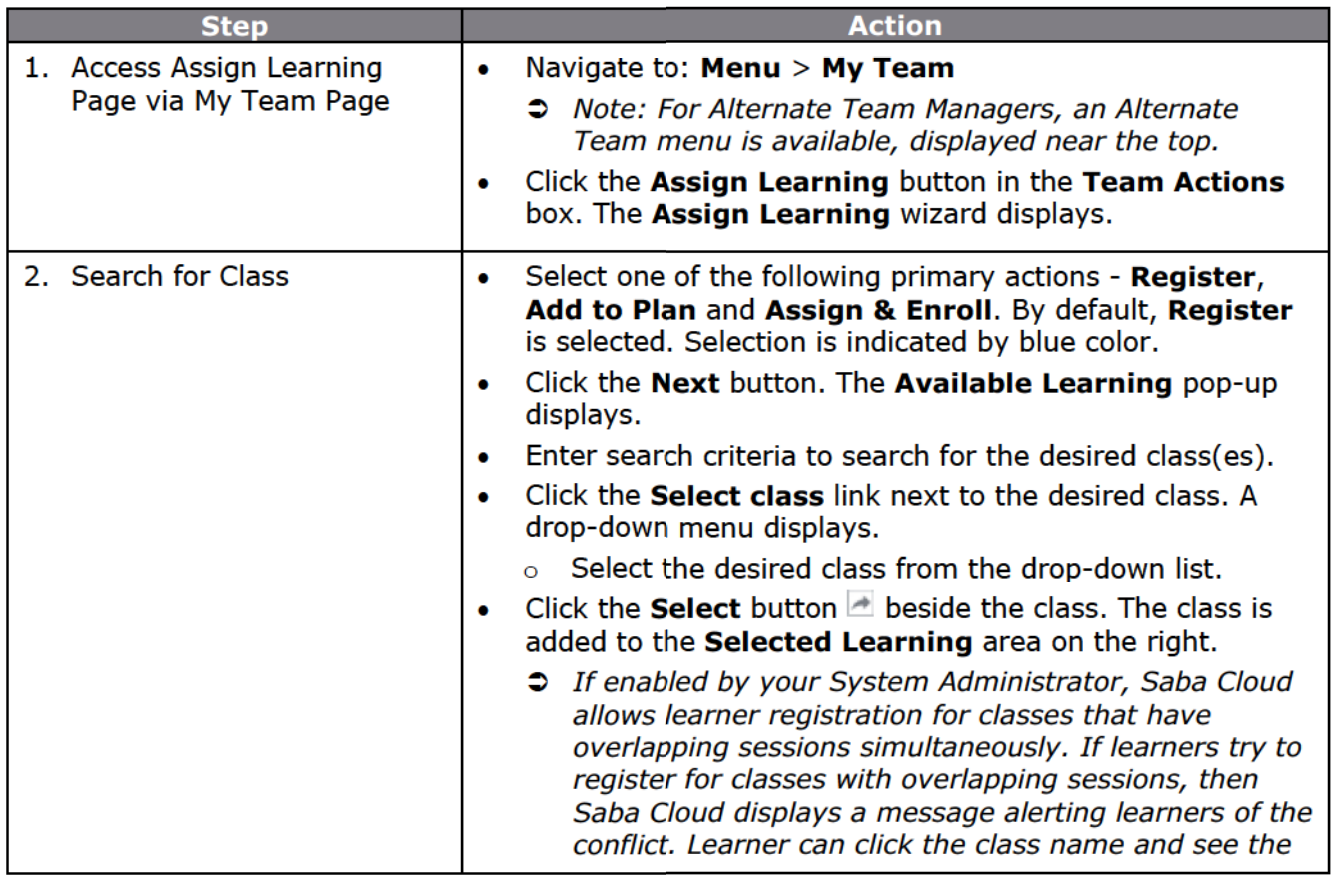

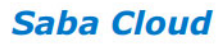

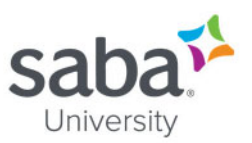

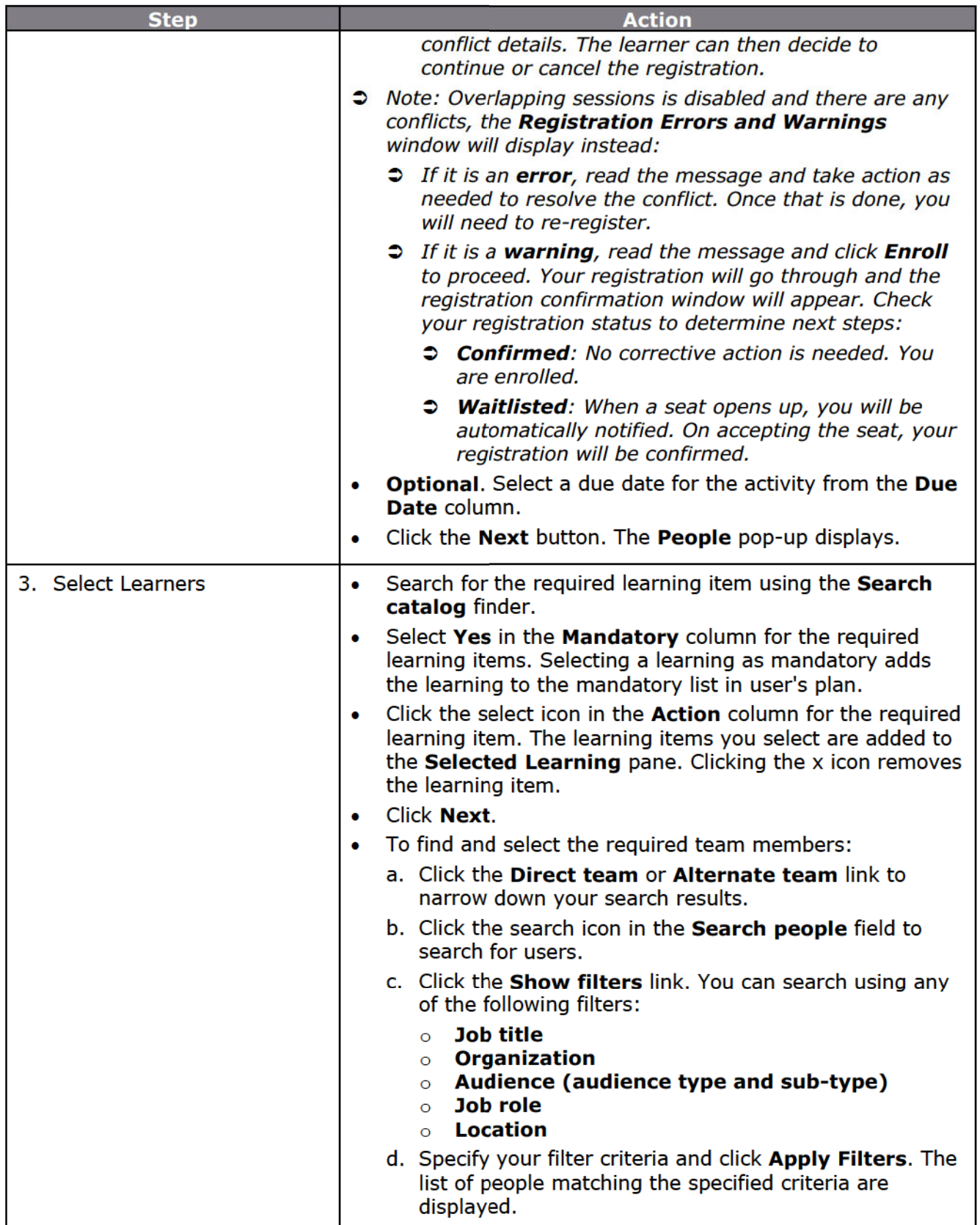

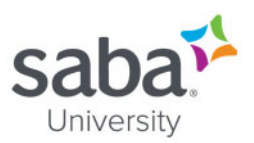

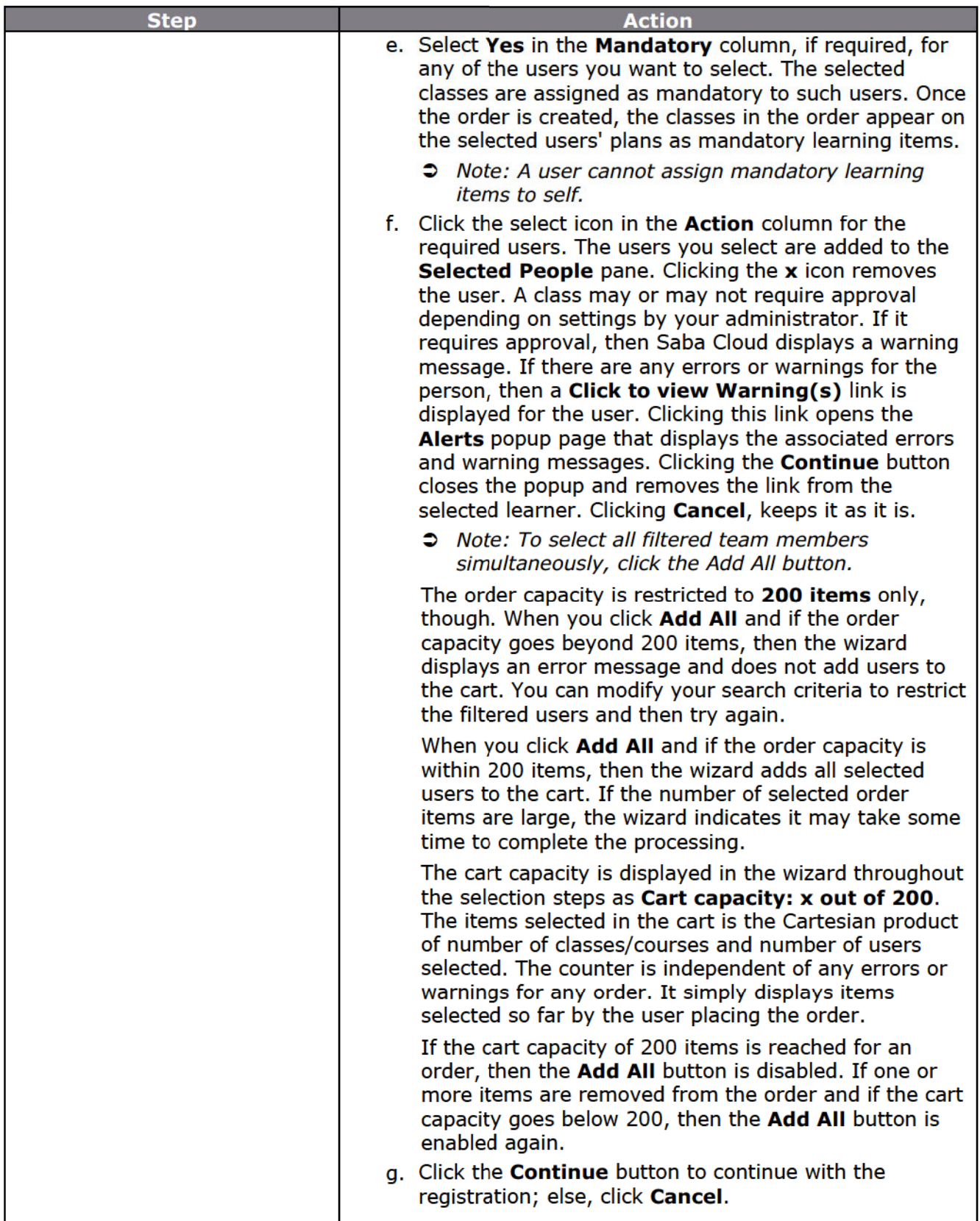

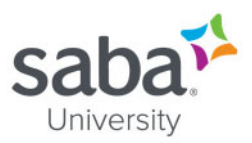

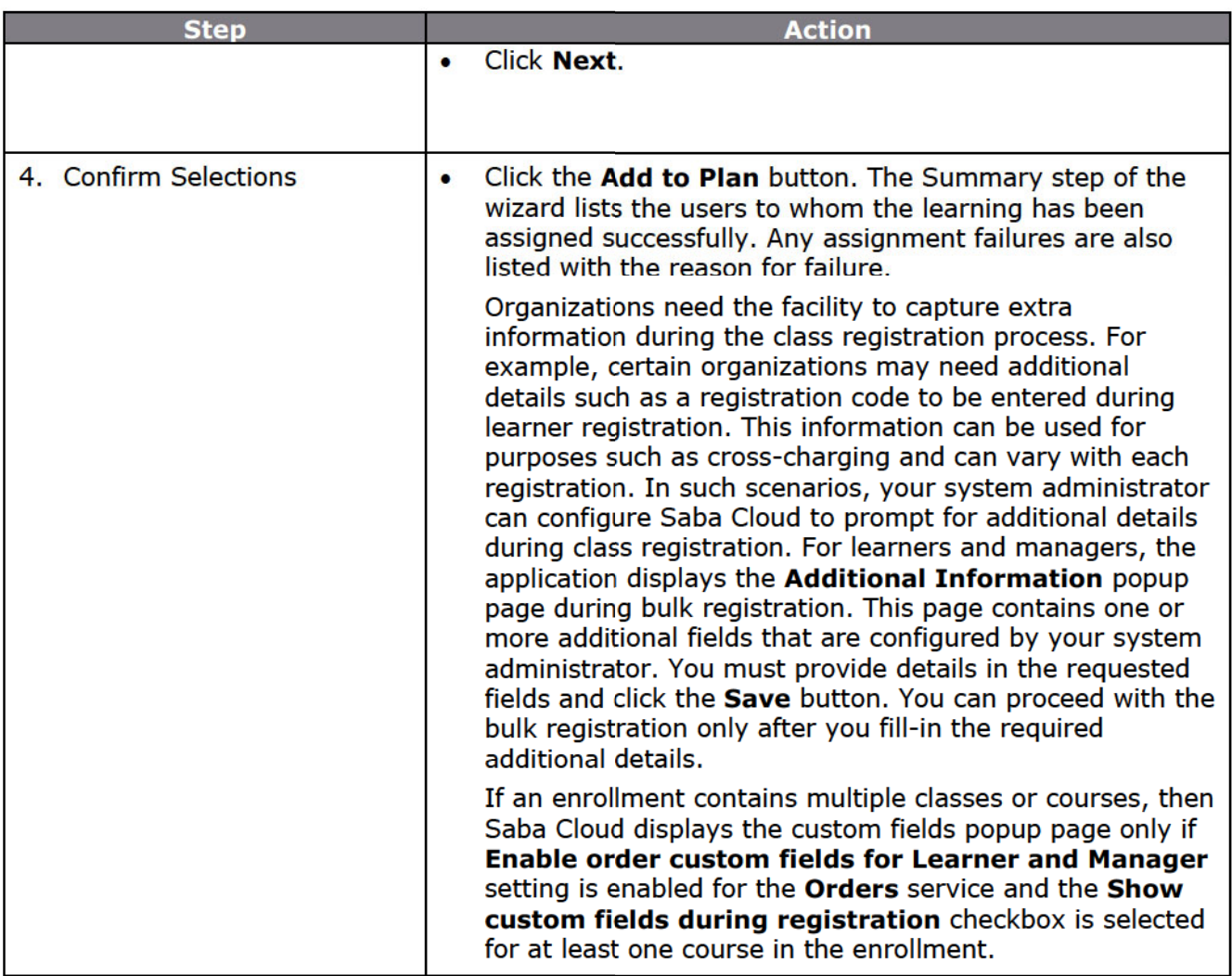

### **Additional Information**

Can Managers enroll Direct Reports into classes they have been registered for?

Yes. A manager can navigate to the direct team member's plan page where an Enroll button is available for each class from the following areas of the Plan page:

- $\circ$  View class button under **Actions** column for a course
- $\circ$  Click course name  $>$  Course details page  $>$  View classes button
- $\circ$  Click certification name > Certification details page > View classes button
- $\circ$  Click curriculum name > Curriculum details page > View classes button
- $\heartsuit$  Note: This enrollment functionality for managers is not available when the payment setting is enabled and applicable for an order. It is also not available for classes having zero price, if the payment workflow is enabled.

Can I assign learning using both the Assign Learning and Enhanced Assign Learning menus?

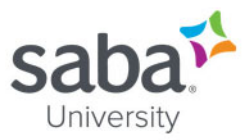

Prior to Update 47 (July 2020), a Manager could view both Assign Learning and Enhanced Assign Learning menus. The Registrar could view both New Order and Enhanced New Order menus.

A Manager can now access only the new enhanced user interface through the Assign Learning menu. The Enhanced Assign Learning is now renamed to Assign Learning, because the previous Assign Learning is renamed to Assign Learning (Classic). The Assign Learning (Classic) menu will be hidden by default because the setting Show Assign Learning Views for Manager is set to Show only the new enhanced user interface.

The Registrar can access only the new enhanced user interface through the New Order link. The **Enhanced New Order** is now renamed to New Order, because the previous New Order is renamed to New Order (Classic). By default, the Menu Visibility privilege Can access Learning->Registrar Desktop > New Order (Classic) is disabled for all users except for the Super User. Only Super User can access both, New Order (Classic) and New Order links. The updated names are reflected in Menu privileges, Admin Home page, and Learning Home page.

- Saba Online Help
- http://sabacloud.com/support/index.php/Main\_Page

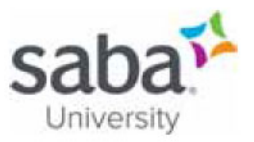

## Job Aid: Viewing My Team Member Completed Courses

## **Process**

**Process flow** 

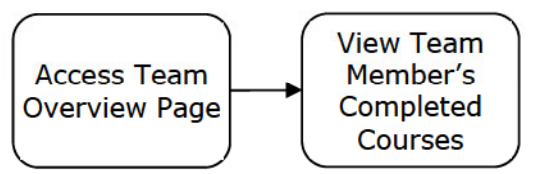

**Process steps** 

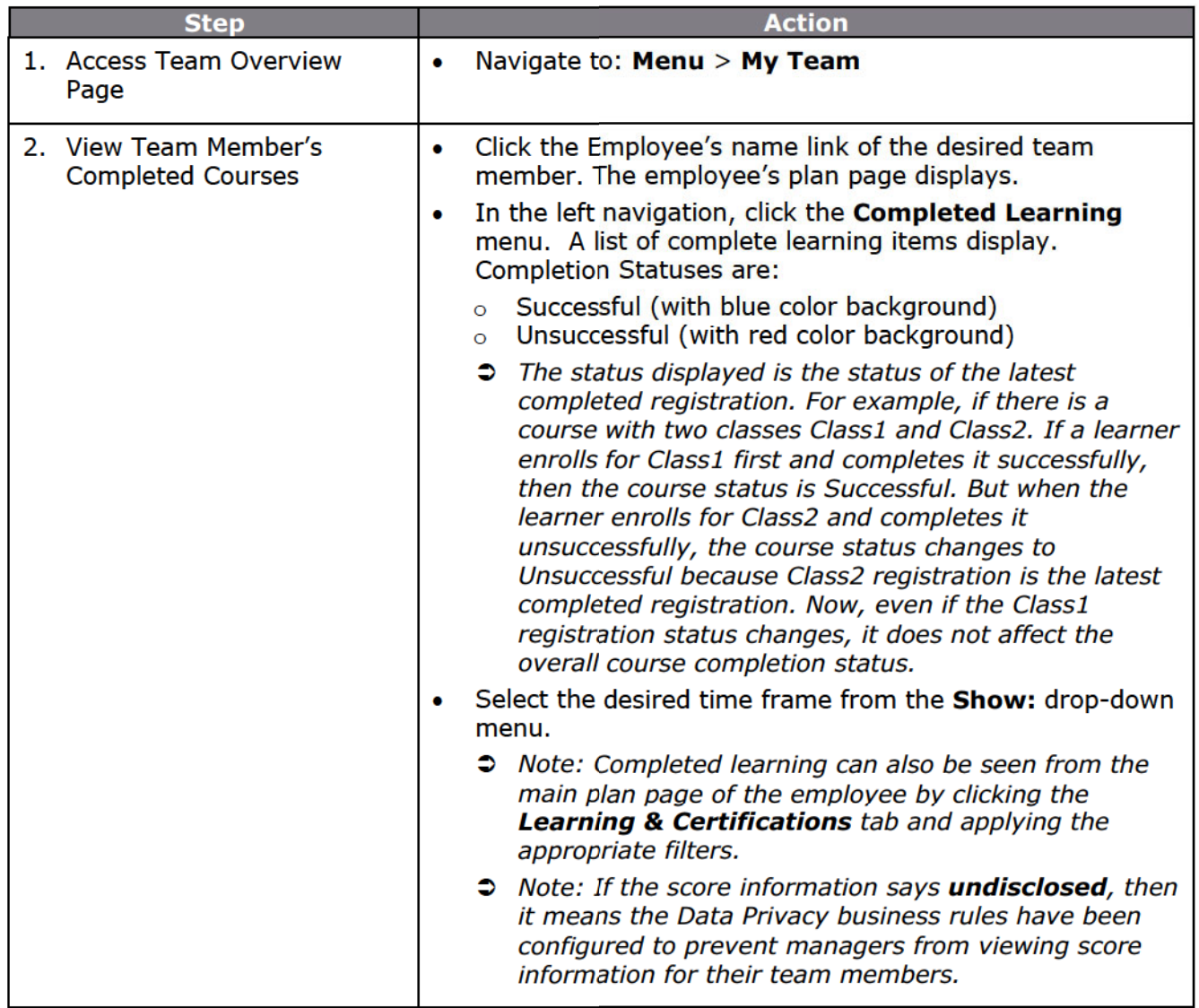

## **Additional Information**

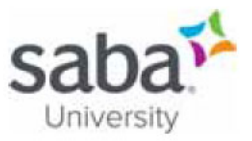

Learners can view notes from People Administrators for completed courses.

The Notes icon is added to the top right corner of the class details page. Alternately, the Notes link is available in the following areas in the Actions column of the completed course for Learners:

- $\circ$  Me > Completed Learning
- $\circ$  Me > Plan > Learning & Certifications
- **o** Home > Completed Learning portlet
- → Note: Managers can go to the My Team tab and then navigate to the above pages for their team members to see notes on their completed courses.

- Saba Online Help
- http://sabacloud.com/support/index.php/Main Page

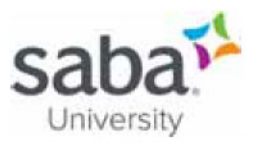

## **Job Aid: Performing a Certification Gap Analysis**

### **Core Concepts**

#### **What is a Certification Gap Analysis?**

This feature provides users with the ability to identify which certifications are associated with other jobs. This information is helpful when planning your career and preparing to occupy a new job. Saba identifies this gap by comparing your certifications with the certifications associated with another job through any required or optional job roles assigned to the selected job.

To use this feature you must enable the Career Planning service, which is part of the Succession package.

#### **Process**

**Process flow** 

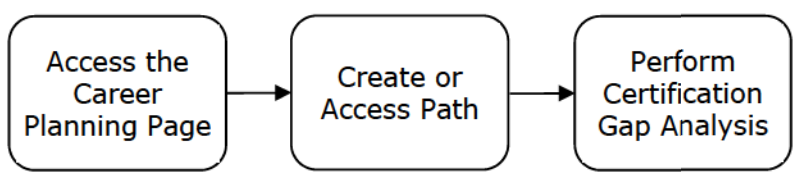

**Process steps** 

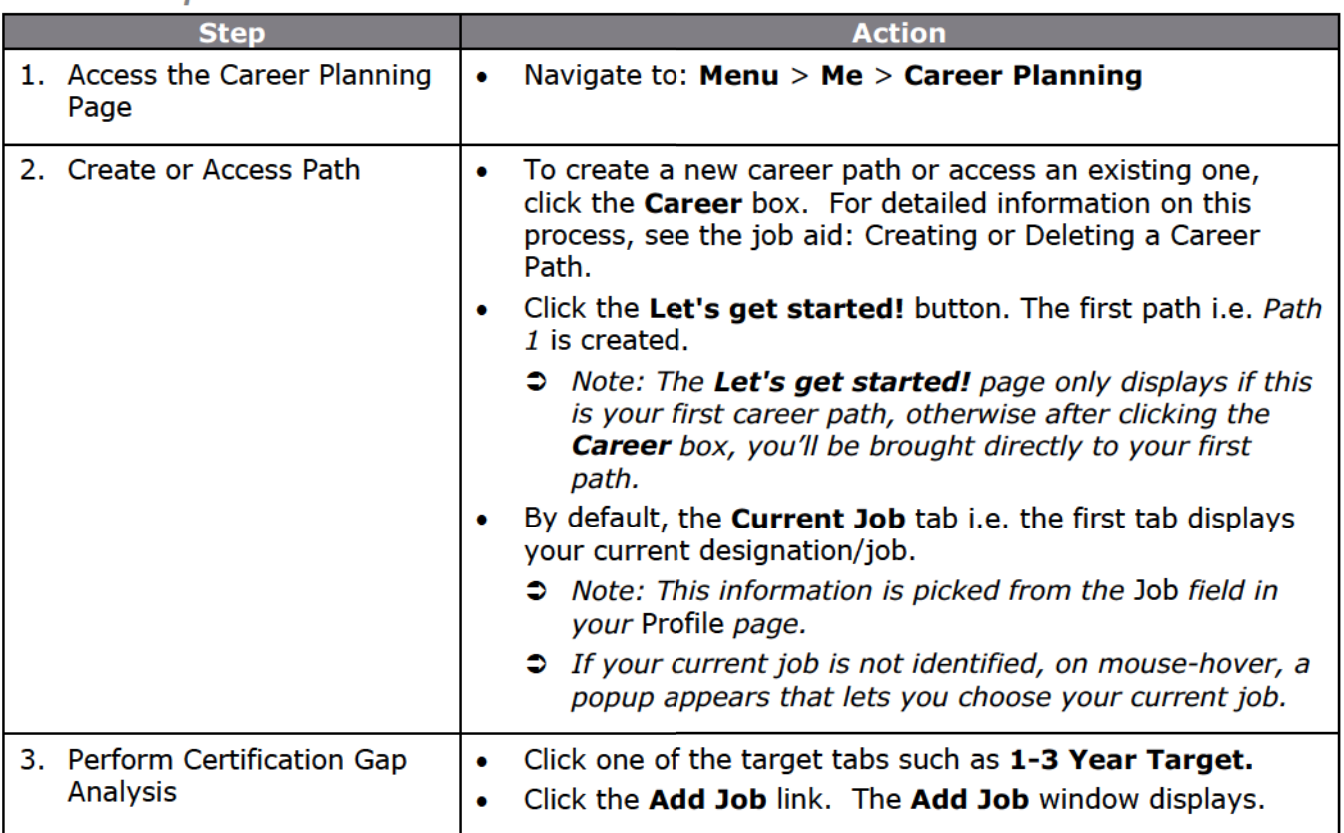

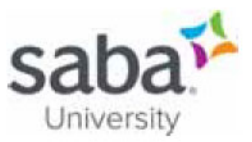

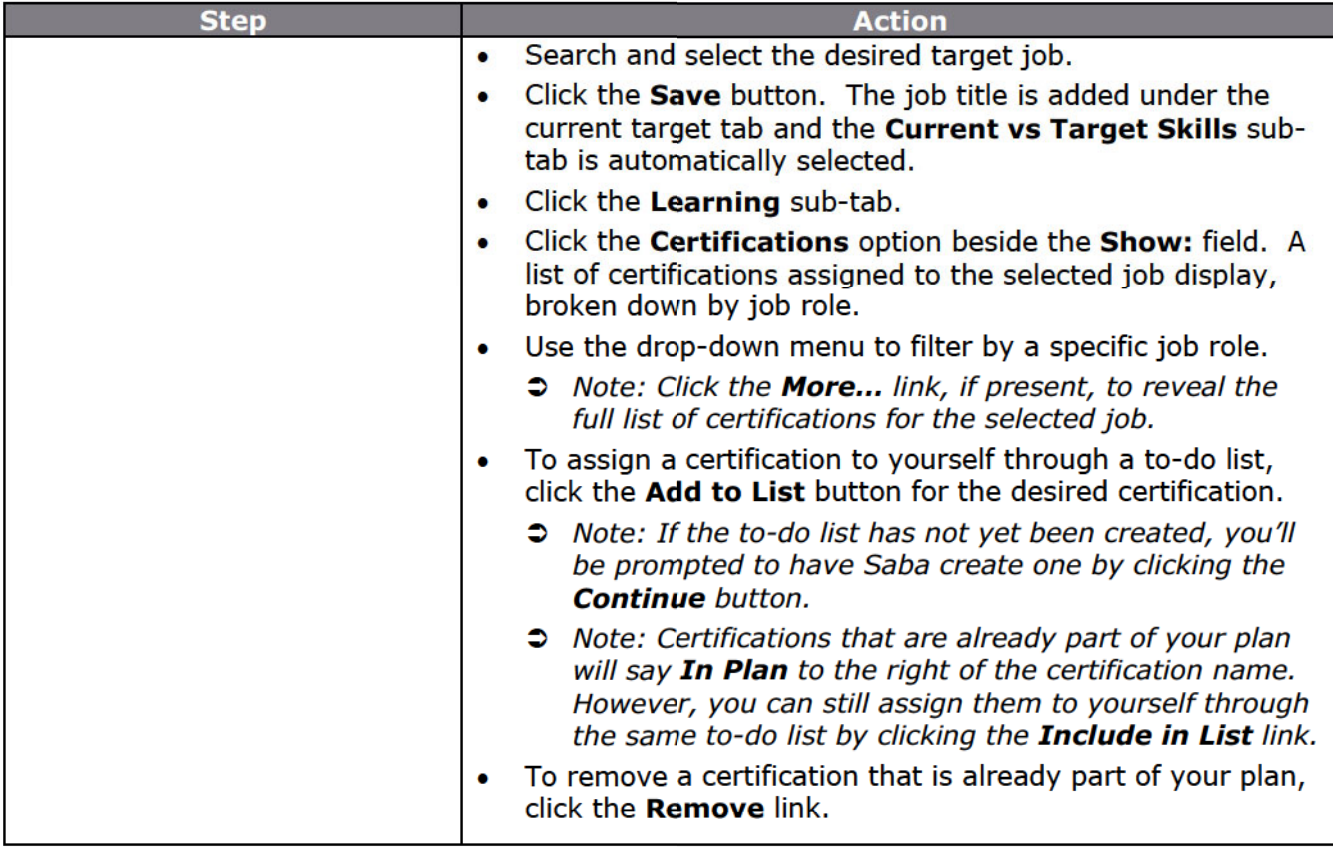

- Saba Online Help  $\bullet$
- http://sabacloud.com/support/index.php/Main Page  $\bullet$

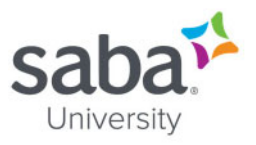

## Job Aid: Assigning a Certification to a Team Member(s)

## **Process**

**Process flow** 

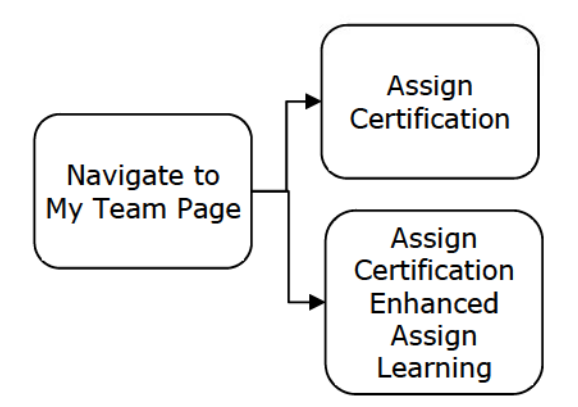

#### **Process steps**

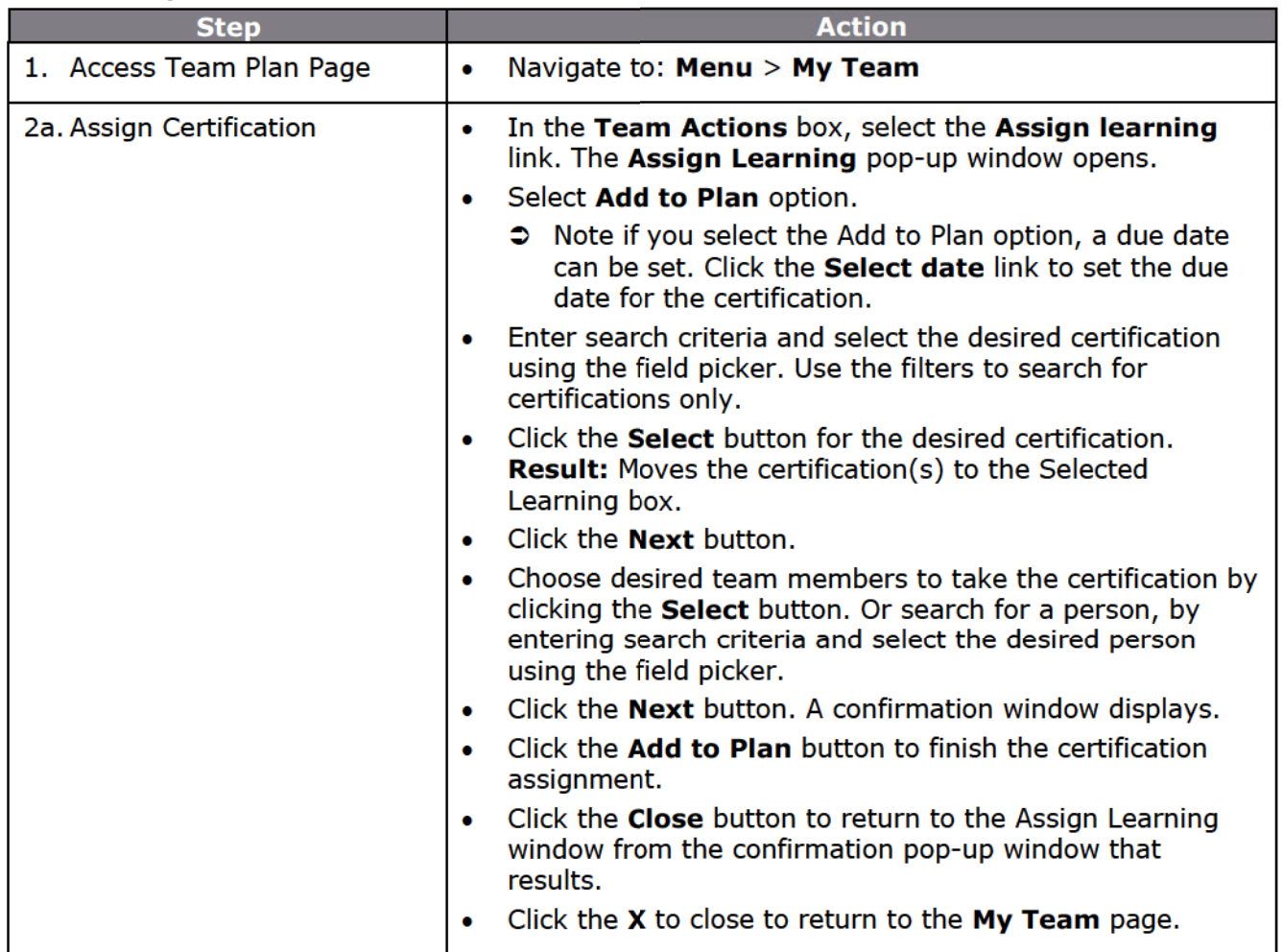

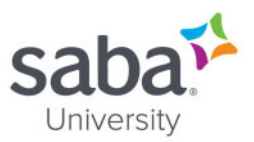

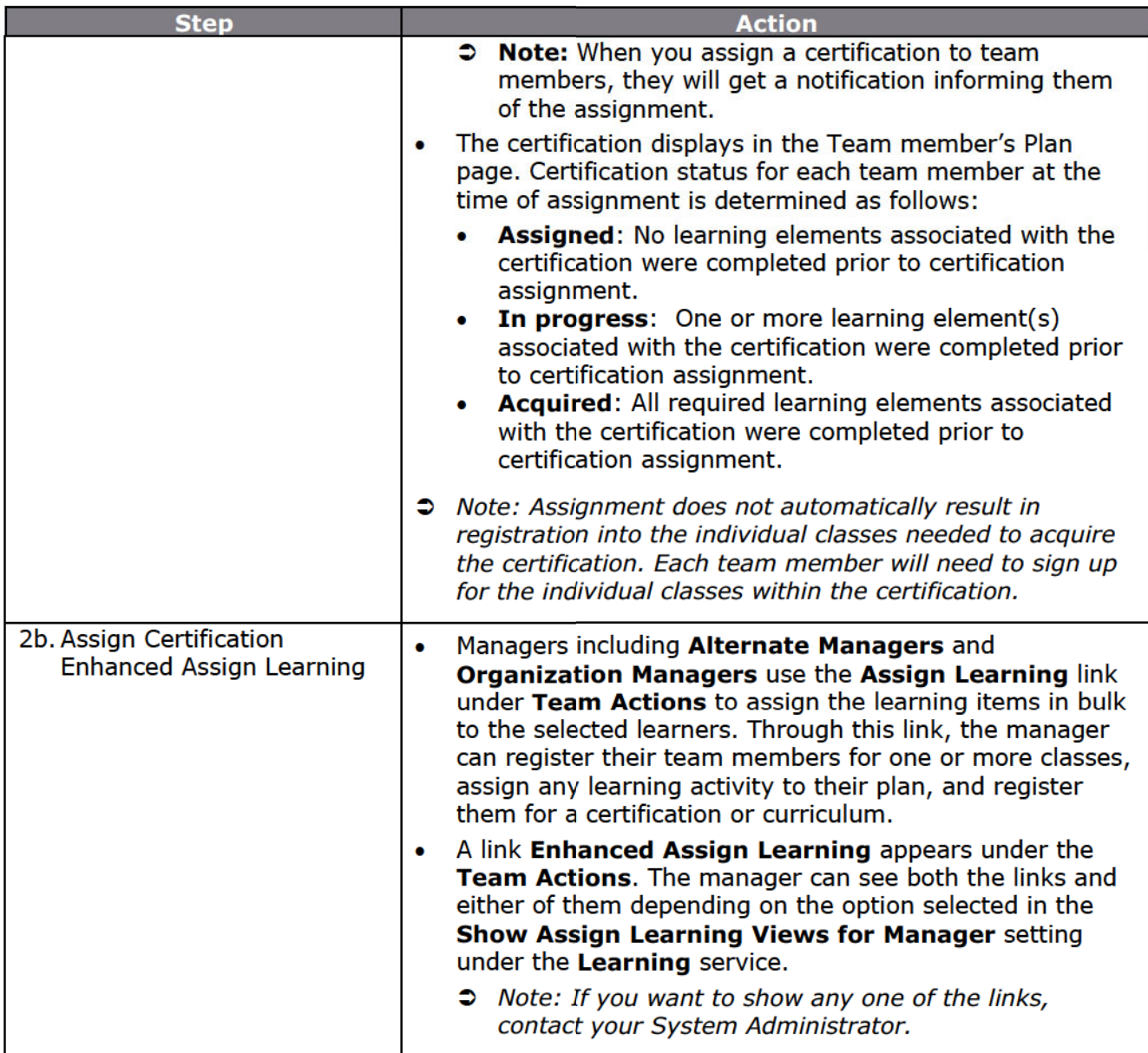

## **Additional Information**

When working with bulk registrations, how are error/warning messages handled?

The Select People step of the Assign Learning wizard does not display the error/warning messages after clicking the select arrow icon in the **Action** column. Instead, the wizard first adds the users to the Selected People pane and displays a Verifying... message while validating the users.

If there are any errors or warnings for the person, then a Click to view  $Error(s)/Warning(s)$ link is displayed for the user. Clicking this link opens the Alerts popup page that displays errors and warning associated with the user, and Continue and Close buttons. If there are only errors, then you cannot take any action on them and so Saba Cloud displays only the Close button.

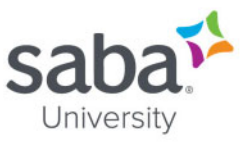

You can select or clear any of the warning messages and then click the **Continue** button, which results in to the following:

- Creates internal orders for users with selected warnings
- Removes orders for users whose warnings are not selected, and
- Removes orders for users with errors

Clicking Close just closes the popup page.

The Selected People pane also displays a View all errors and warnings link. Clicking this link opens the Alerts popup page that displays a combined view of all errors and warnings for all selected users. The **Continue** and **Close** buttons work similar to the way it works for individual users.

Saba Cloud make it mandatory to take action on the warnings that are displayed for selected users in the wizard, without which you cannot proceed to the next step of the wizard. So if you are viewing error/warning of individual users, then you must ensure that you take some action on the warnings of each user and then click the **Continue** button in the popup page for each such user. Similarly, if you are viewing at the combined errors/warnings of all selected users, then you must ensure that you take some action on the warnings and then click the **Continue** button.

If any warnings are left unattended, then Saba cloud displays the same combined Alerts popup page when you click the **Next** button of the wizard. Take the required action on the warnings and click Continue to proceed to the summary step of the wizard.

#### What other options are available in the Assign Learning flow?

The following enhancements are made in the new Assign Learning flow for managers:

The following filters are available in the Select Learning Item section:

- Language
- Sort By with the following options:
	- $O$  A-Z
	- $\circ$  Z-A
	- o Relevance
	- o Recently Added
	- o Recently Modified
	- $\circ$  Rating (high to low)
	- $\circ$  Rating (low to high)
	- o Most Shared
	- o Most Commented
- → Note: These filters also appear in the **Enhanced New Order** page for Registrars.

Teams are now displayed as tabs in the **Add Person** section. The Organization Manager and Position Manager can now see their teams under the Organization and Other Teams tabs, respectively.

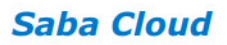

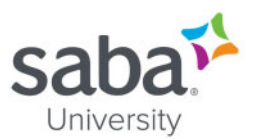

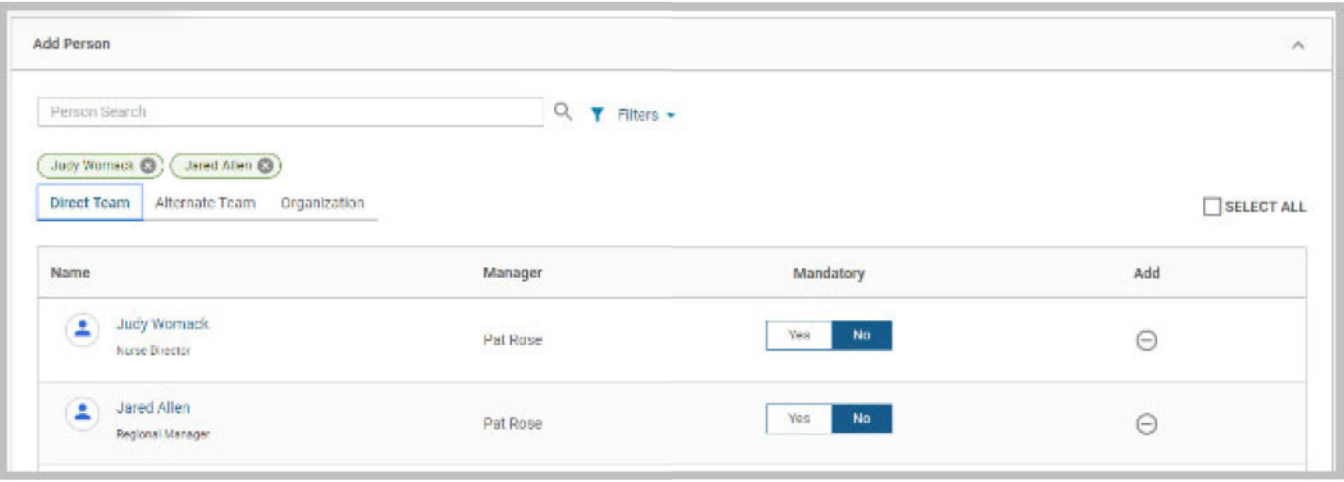

The Organization Manager can now add up to 200 items as the cart limit is increased to 200.

In Overview, if you drill down to the direct reports of your team member and click Enhanced Assign Learning, then the indirect team members appear in the Add Person section and the team member appears as a manager.

- Saba Online Help
- http://sabacloud.com/support/index.php/Main Page

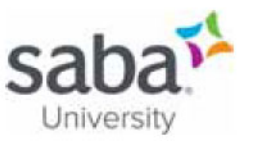

## **Job Aid: Cancelling Team Member Enrollments**

## **Process**

**Process flow** 

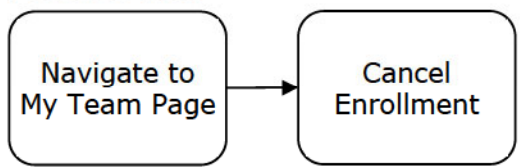

**Process steps** 

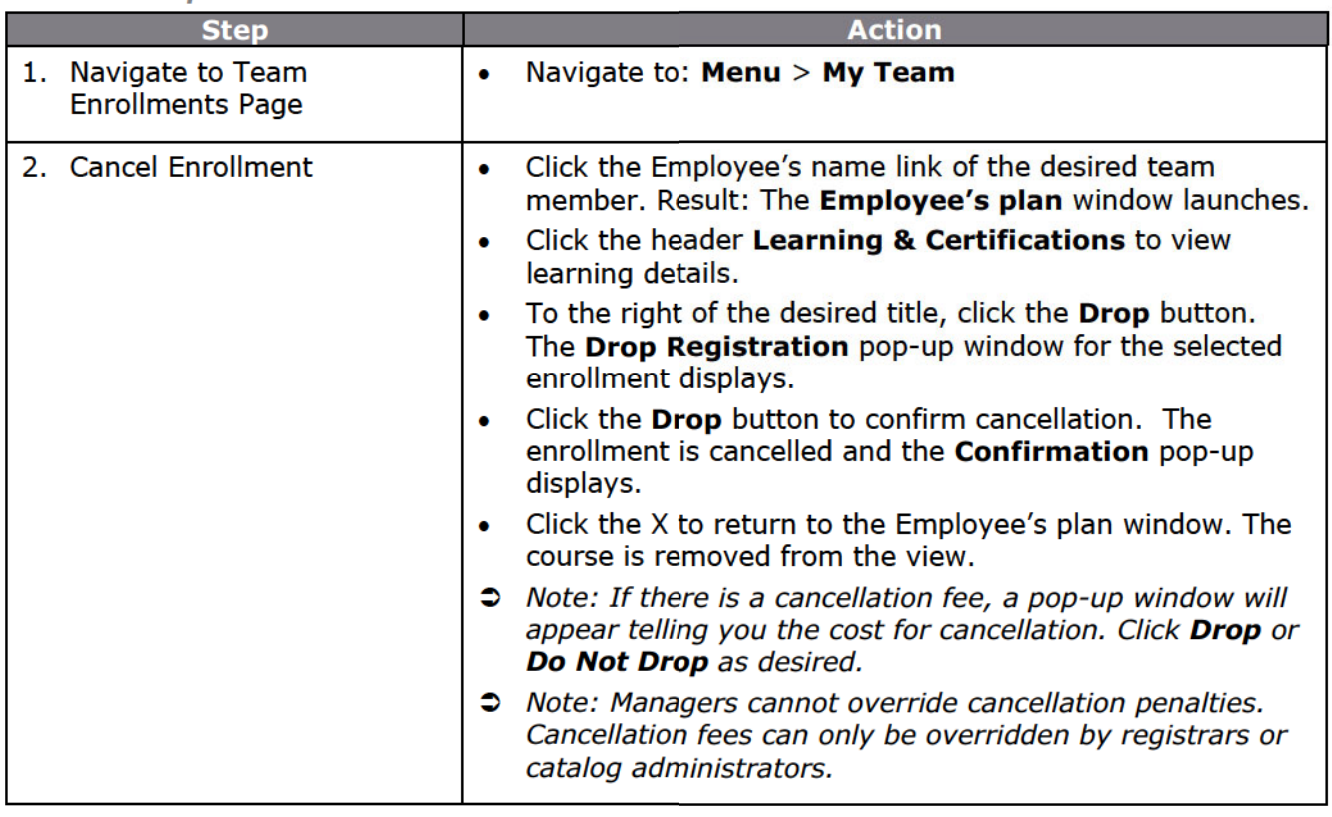

### **References**

Saba Online Help http://sabacloud.com/support/index.php/Main Page